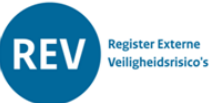

# Stap voor stap een account aanvragen

#### **Inleiding**

Voor het gebruik van het REV-portaal is een aantal handleidingen opgesteld:

- (1) Account aanvragen,
- (2) Nieuwe activiteiten toevoegen (Invoermodule),
- (3) Upload module en
- (4) De KGL Module
- (5) de Kaart.

## Een account Aanvragen

In deze handleiding komen de volgende stappen aan bod:

- 1. Een account aanvragen voor het portaal
- 2. Inloggen op het portaal
- 3. Verschil tussen de oefenomgeving en productieomgeving

#### **Een account aanvragen voor het portaal**

1. Via de website [https://www.registerexterneveiligheid.nl/aan\\_de\\_slag](https://www.registerexterneveiligheid.nl/aan_de_slag) kunt u een nieuw account aanvragen voor het REV. Dit kan ook via deze link:

<https://iplo.nl/formulieren/formulier-rev/>

U komt dan in het helpdeskformulier terecht van het Register Externe Veiligheidsrisico's Graag ontvangen wij van u de volgende gegevens :

- Het e-mail adres waarmee u een account wilt aanmaken en bij welke bronhouder u hoort.
- Het KVK nummer van de organisatie waarvoor u een account aanvraagt
- Het OIN nummer van de organisatie waarvoor u een account aanvraagt

Het OIN nummer kunt u vinden in het OIN register. Volg hiervoor [deze link](https://oinregister.logius.nl/oin-register). Het KVK nummer kunt u opzoeken in het handelsregister. Volg hiervoor [deze link.](https://www.kvk.nl/zoeken/)

- 2. Het account wordt door ons aan de juiste bronhoudercode gekoppeld en de juiste toegangsrechten gegeven.
- 3. U ontvangt van ons de bronhoudercode en het bericht dat uw account gereed is om te gaan testen.

Het verzoek om het KVK nummer en OIN nummer mee te sturen is vanaf 14 juni 2023 op verzoek van Functioneel beheer op de website geplaatst. Deze informatie is noodzakelijk om de koppeling met [Inspire\(externe](https://inspire-geoportal.ec.europa.eu/) link) en [e](https://eherkenning.nl/nl)[herkenning\(externe](https://eherkenning.nl/nl) link) goed te kunnen maken.

### **Inloggen op het portaal**

Het portaal is te bereiken via de hoofdpagina van onze website [: https://www.registerexterneveiligheid.nl/](https://www.registerexterneveiligheid.nl/)

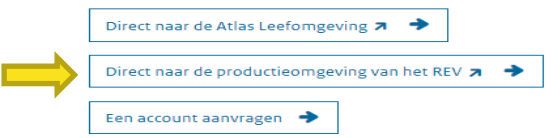

Door op "Direct naar de productieomgeving van het REV " te klikken gaat u naar het loginscherm van het invoerportaal.

Bij 1 vult u het e-mail adres in waarmee u een account heeft aangevraagd Bij 2 vult u het wachtwoord in.

U klikt op 3 om het REV portaal te openen.

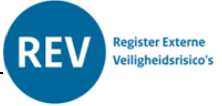

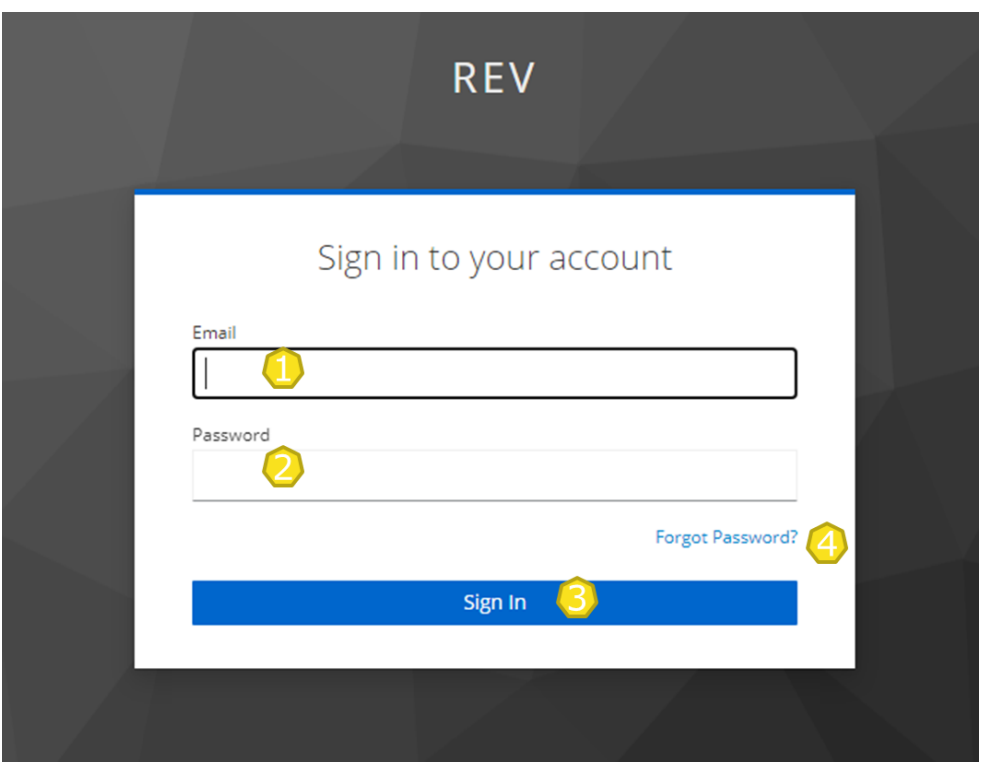

Bij een eerste keer inloggen moet eerst uw wachtwoord gereset worden. Hiervoor klikt u bij 4 op Forgot password?

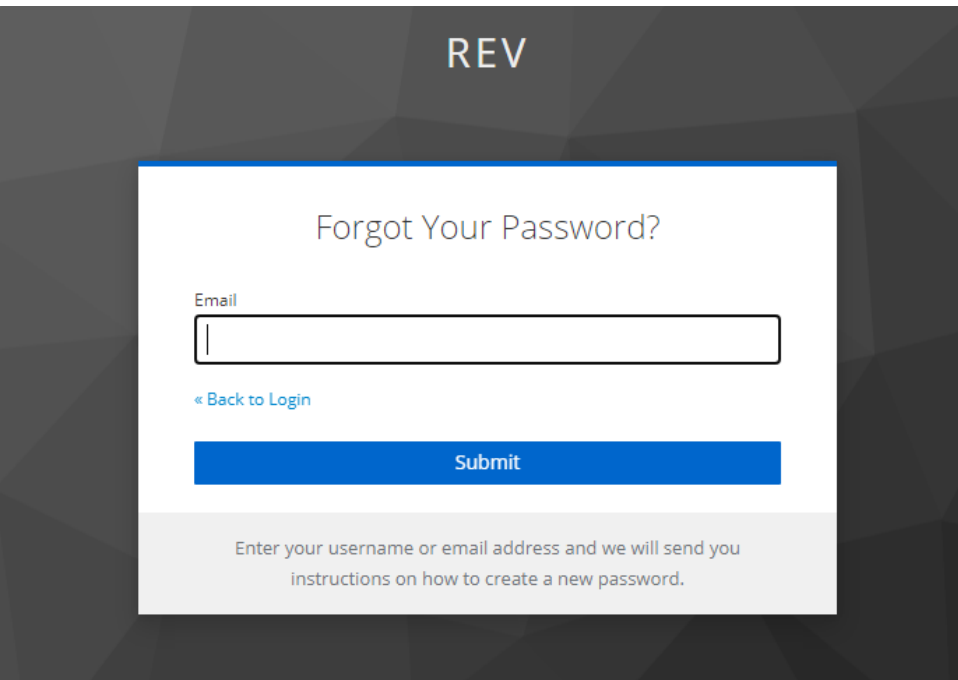

U vult bij Email uw e-mail adres in en drukt op Submit. Per e-mail ontvangt u dan een link om uw wachtwoord opnieuw in te stellen.

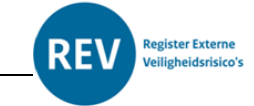

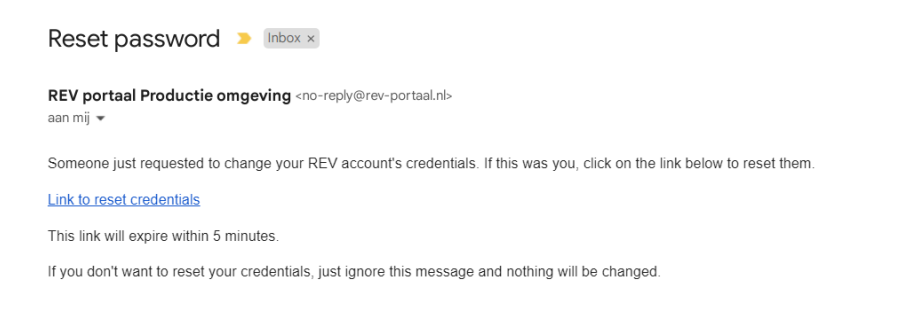

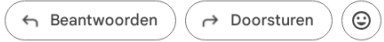

Na het inloggen komt u in het hoofdscherm van de invoermodule.

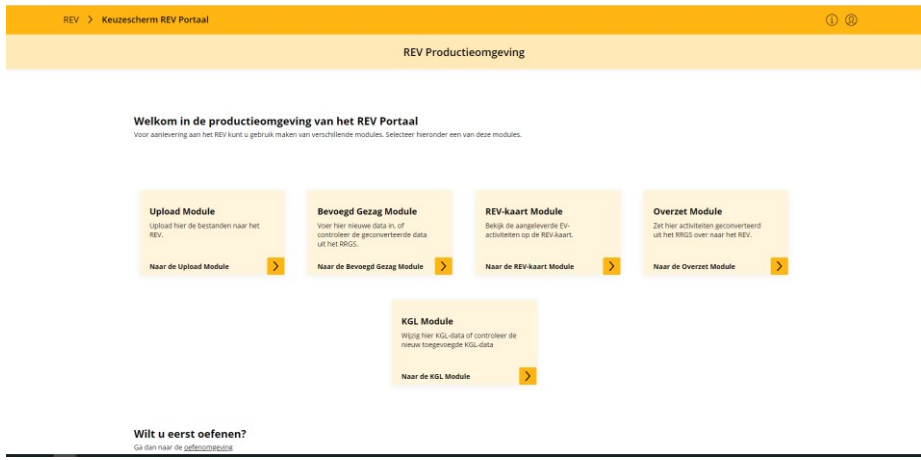

#### **Verschil tussen de oefenomgeving en de productieomgeving**

De oefenomgeving en de productieomgeving zijn twee verschillende databases. Wanneer je bewerkt op de oefenomgeving, verandert er niets op de productiedatabase. Dit geldt ook voor het oefenen in de modules.

Bij het aanmaken van een account krijgt u automatisch toegang tot zowel de oefenomgeving als de productieomgeving van het REV. Van beide omgevingen is de link hieronder opgenomen.

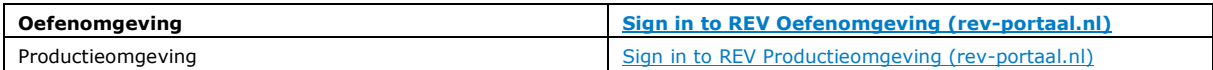